## **TE-M80**

## **Electronic Cash Register**

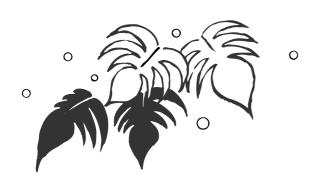

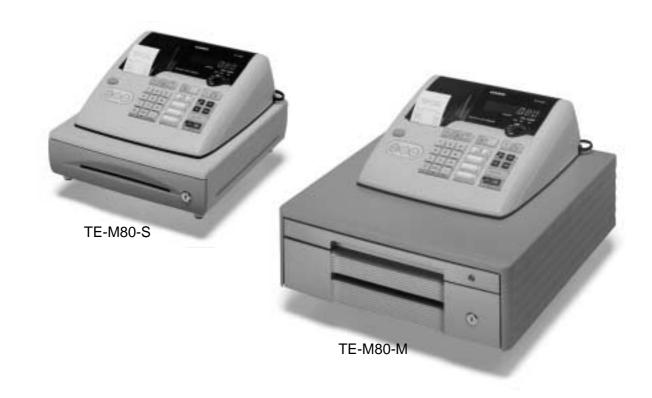

### **User's Manual**

START-UP is QUICK and EASY! Simple to use!

15 departments
Automatic Tax Calculations
Calculator function

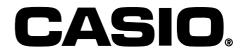

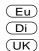

Thank you very much for purchasing this CASIO electronic cash register. START-UP is QUICK and EASY!

Part-1 of this user's manual can help you make a quick start.

Once you have mastered the QUICK START operations, you will undoubtedly want to expand your use of this machine by studying other sections of Part-2.

#### Original carton / package

If for any reason, this product is to be returned to the store where purchased, it must be packed in the original carton/package.

#### Location

Locate the cash register on a flat, stable surface, away from heaters or areas exposed to direct sunlight, humidity or dust.

#### **Power supply**

Your cash register is designed to operate on standard household current (120V, 220V, 230V or 240V; 50/60Hz). Do not overload the outlet by plugging in too many appliances.

#### Cleaning

Clean the cash register exterior with a soft cloth which has been moistened with a solution of a mild neutral detergent and water, and wrung out.

Be sure that the cloth is thoroughly wrung out to avoid damage to the printer.

Never use paint thinner, benzene, or other volatile solvents.

#### Safety precautions

- To use this product safely and correctly, read this manual thoroughly and operate as instructed.
   After reading this guide, keep it close at hand for easy reference.
   Please keep all informations for future reference.
- Always observe the warnings and cautions indicated on the product.

#### About the icons

In this guide various icons are used to highlight safe operation of this product and to prevent injury to the operator and other personnel and also to prevent damage to property and this product. The icons and definitions are given below.

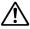

Indicates that there is a risk of severe injury or death if used incorrectly.

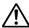

Indicates that injury or damage may result if used incorrectly.

#### Icon examples

To bring attention to risks and possible damage, the following types of icons are used.

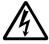

The  $\triangle$  symbol indicates that it includes some symbol for attracting attention (including warning). In this triangle the actual type of precautions to be taken (electric shock, in this case) is indicated.

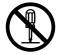

The  $\odot$  symbol indicates a prohibited action. In this symbol the actual type of prohibited actions (disassembly, in this case) will be indicated.

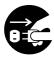

The symbol indicates a restriction. In this symbol the type of actual restriction (removal of the power plug from an outlet, in this case) is indicated.

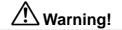

#### Handling the register

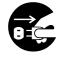

Should the register malfunction, start to emit smoke or a strange odor, or otherwise behave abnormally, immediately shut down the power and unplug the AC plug from the power outlet. Continued use creates the danger of fire and electric shock.

· Contact CASIO service representative.

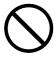

Do not place containers of liquids near the register and do not allow any foreign matter to get into it. Should water or other foreign matter get into the register, immediately shut down the power and unplug the AC plug from the power outlet. Continued use creates the danger of short circuit, fire and electric shock.

• Contact CASIO service representative.

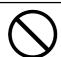

Should you drop the register and damage it, immediately shut down the power and unplug the AC plug from the power outlet. Continued use creates the danger of short circuit, fire and electric shock.

· Attempting to repair the register yourself is extremely dangerous. Contact CASIO service representative.

#### **Marning!**

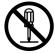

Never try to take the register apart or modify it in any way. High-voltage components inside the register create the danger of fire and electric shock.

• Contact CASIO service representative for all repair and maintenance.

#### Power plug and AC outlet

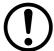

Use only a proper AC electric outlet. Use of an outlet with a different voltage from the rating creates the danger of malfunction, fire, and electric shock. Overloading an electric outlet creates the danger of overheating and fire.

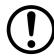

Make sure the power plug is inserted as far as it will go. Loose plugs create the danger of electric shock, overheating, and fire.

Do not use the register if the plug is damaged. Never connect to a power outlet that is loose.

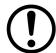

Use a dry cloth to periodically wipe off any dust built up on the prongs of the plug. Humidity can cause poor insulation and create the danger of electric shock and fire if dust stays on the prongs.

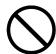

Do not allow the power cord or plug to become damaged, and never try to modify them in any way. Continued use of a damaged power cord can cause deterioration of the insulation, exposure of internal wiring, and short circuit, which creates the danger of electric shock and fire.

• Contact CASIO service representative whenever the power cord or plug requires repair or maintenance.

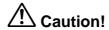

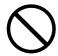

Do not place the register on an unstable or uneven surface. Doing so can cause the register — especially when the drawer is open — to fall, creating the danger of malfunction, fire, and electric shock.

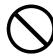

Do not place the register in the following areas.

- Areas where the register will be subject to large amounts of humidity or dust, or directly exposed to hot or cold air
- Areas exposed to direct sunlight, in a close motor vehicle, or any other area subject to very high temperatures.

The above conditions can cause malfunction, which creates the danger of fire.

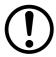

Do not overlay bend the power cord, do not allow it to be caught between desks or other furniture, and never place heavy objects on top of the power cord. Doing so can cause short circuit or breaking of the power cord, creating the danger of fire and electric shock.

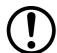

Be sure to grasp the plug when unplugging the power cord from the wall outlet. Pulling on the cord can damage it, break the wiring, or cause short, creating the danger of fire and electric shock.

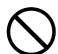

Never touch the plug while your hands are wet. Doing so creates the danger of electric shock. Pulling on the cord can damage it, break the wiring, or cause short, creating the danger of fire and electric shock

Never touch the printer head and the platen.

#### **Contents**

|    | tting to know your cash register                                              |           |
|----|-------------------------------------------------------------------------------|-----------|
| Pa | art-1 QUICK START OPERATION                                                   | <i></i> 9 |
|    | (You can operate this ECR on a basic level by reading the following sections) |           |
| 1. | Initialization                                                                | 9         |
| 2. | To select the language                                                        | 9         |
| 3. | To select date format and monetary mode                                       | 9         |
| 4. | Loading paper                                                                 | 10        |
| 5. | Basic programming for QUICK START – TIME/DATE                                 | 11        |
| 6. | Basic operation after basic programming                                       | 13        |
| 7. | Daily management report                                                       | 17        |
| Pa | art-2 CONVENIENT OPERATION                                                    | 19        |
|    | (Please keep these sections to expand your use.)                              |           |
| 1. | Various programming                                                           | 19        |
| 2. | Various operations                                                            | 32        |
| Pa | art-3 CALCULATOR FUNCTION                                                     | 36        |
| 1. | Calculator mode                                                               | 36        |
| Pa | art-4 USEFUL INFORMATION                                                      | 38        |
| 1. | Troubleshooting                                                               | 38        |
| 2. | Specifications                                                                |           |

## Before you start

Unpacking

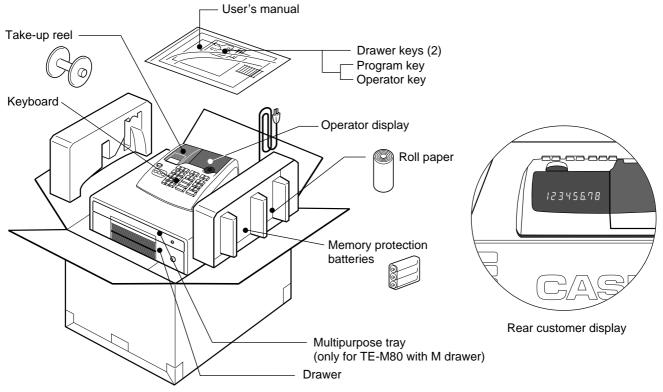

#### Getting to know your cash register

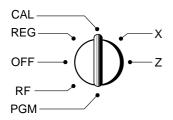

The position of the mode switch controls the type of operations you can perform on the cash register. The PROGRAM key (marked PGM) that comes with the cash register can be used to select any mode switch setting, while the OPERATOR key (marked OP) can be used to select OFF, REG or CAL only.

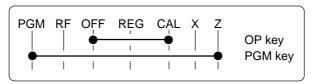

# OP key

# PGM key

#### Note:

An error is generated (E01 displayed) whenever the position of the mode switch is changed during registration.

#### **OFF**

In this position, the power of the cash register is off.

#### **REG** (Register)

This is the position used for registration of normal transactions.

#### RF (Refund)

This is the position used for registration of refunds.

#### CAL (Calculator)

This is the position used for calculator mode.

#### **PGM (Programming)**

This is the position used to program the cash register to suit the needs of your store.

#### X (Read)

This is the position used to produce reports of daily sales totals without clearing the totals.

#### Z (Reset)

This is the position used to produce reports of daily sales totals. This setting clears the totals.

#### **Displays**

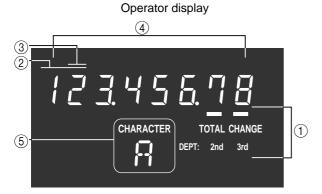

#### 1 Total/Change indicator

The total or change indicator appears when a subtotal, total or change is obtained. These indicators are also used for department shift level.

#### 2 Department number display

Anytime you press a department key to register a unit price, the corresponding department number appears here.

#### Rear customer display

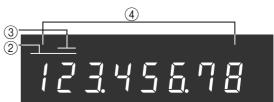

#### (3) Number of repeat display

Anytime you perform "repeat registration" (page 13), the number of repeats appears here.

Note that only one digit is displayed for the number of repeats.

#### (4) Numeric display

Entered values (unit prices or quantities) and calculated values (subtotals, totals or change amount due) are displayed here. The capacity of the display is 8 digits.

This part of the display can be used to show the current time or date between registration (page 34).

#### (5) Character display

In the character programming (P2) mode, it shows the last entered character.

#### Keyboard

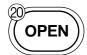

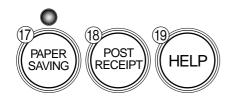

Certain keys have two functions; one for register mode and one for calculator mode.

In this manual, we will refer to specific keys as noted below to make the operations as easy to understand as possible:

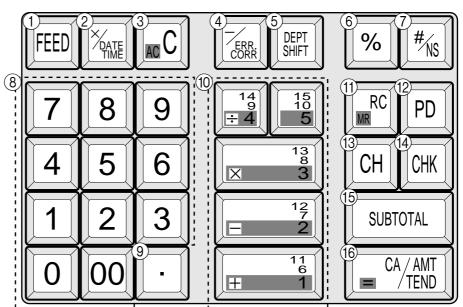

#### Register Mode

- 1 FEED Feed key
- (2) Multiplication / Date time key
- (3) Ac C Clear key
- (4) Minus / Error correction key
- 5 Department shift key
- 6 Percent key
- 7 Æ Reference number/No sale key
  Drawer open key
- 8 0 1 ~ 9, 00

  Numeric keys and 2-zero key
- (9) Decimal key
- 10  $\begin{bmatrix} 11 \\ +1 \\ \end{bmatrix}$ ,  $\begin{bmatrix} 12 \\ -2 \\ \end{bmatrix}$ ,  $\begin{bmatrix} 13 \\ \times 3 \\ \end{bmatrix}$ ,  $\begin{bmatrix} 14 \\ \div 4 \\ \end{bmatrix}$ ,  $\begin{bmatrix} 15 \\ 5 \\ \end{bmatrix}$  Department keys
- Department 6 through 15 are specified by pressing the key (once or twice) respectively as follows:
- ...  $\frac{\text{#}_{\text{SHFI}}}{\text{SHFI}}$   $\frac{\text{#}_{\text{SHFI}}}{\text{SHFI}}$   $\frac{\text{15}}{\text{5}}$   $\rightarrow$  Department 15
- 11 Received on account key
- (12) PD Euro / Paidout key
- (3) [CH] Charge key
- (14) Check key
- (15) Subtotal key
- (16) = CA/AMT Cash amount tendered key

- 17 Paper saving key
- Paper saving key is the key to save printing paper (Journal compressed printing / No receipt issuing).
   In these cases, the LED of this key lights.

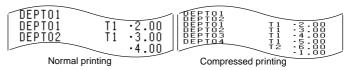

- (18) Post receipt key
- Post receipt key is used for issuing receipt after transaction. This key is effective if the printer is defined as printing receipts. Refer to page 33.
- (19) Help key
- Help key is used for issuing assistant receipts such as programming date/time, paper installation etc.
- 20 (OPEN) Printer open key
- Printer open key is used to open printer platen for setting/ replacing roll paper.

#### **Calculator Mode**

- (3) ACc AC key
- 6 % Percent key
- 8 0 1 ~ 9 , 00 Numeric keys and 2-zero key
- 9 Decimal key
- (10)  $\begin{bmatrix} + \frac{11}{9} \end{bmatrix} \begin{bmatrix} -\frac{12}{2} \end{bmatrix} \begin{bmatrix} \times \frac{13}{9} \end{bmatrix} \begin{bmatrix} \div \frac{14}{9} \end{bmatrix}$  Arithmetic operation keys
- 11 Memory recall key
- $\boxed{16} \quad \boxed{= \frac{\text{CA}/\text{AMT}}{\text{TEND}}} \quad \text{Equal key}$

#### **Daily Job Flow**

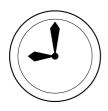

#### Before opening the store

- 1. Plugged in?
- 2. Enough roll paper?
- 3. Date and time is correct?
- 4. Enough small change in the drawer?

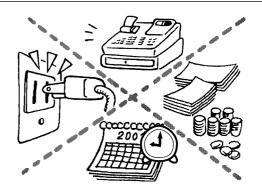

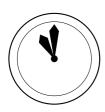

#### While the store is open

- 1. Registrations.
- Issuing latest daily sales total if needed. (Generating report by mode switch to X position.)

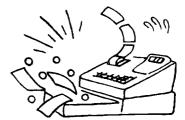

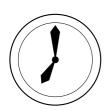

#### After closing the store

- Issuing daily sales total. (Resetting report by mode switch to Z position.)
- 2. Picking up money in the drawer.
- 3. Turn the mode switch to OFF.

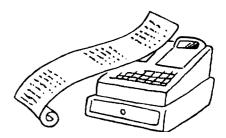

#### To lock/unlock the multipurpose tray

(only for TE-M80 with M drawer)

- A. Turn the lever (1) clockwise to lock the tray (the indicator becomes red).
- B. Turn the lever (1) counterclockwise to unlock the tray (the indicator becomes green).

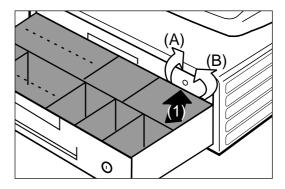

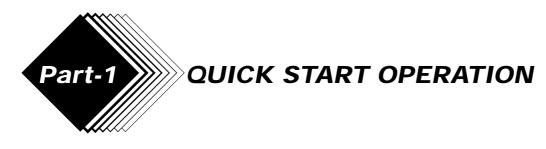

#### Initialization and loading memory protection battery

#### **Important**

You must initialize the cash register and install the memory protection batteries before you can program the cash register.

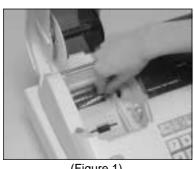

(Figure 1)

#### ▶ To initialize the cash register

- 1. Set the mode switch to OFF.
- 2. Plug the power cord of the cash register into an AC outlet.
- 3. Load the memory protection batteries.
- 4. Set the mode switch to REG.

#### ▶ To load the memory protection batteries

- 1. Remove the printer cover.
- 2. Press down on the oval just behind the printer paper inlet, and slide the battery compartment cover toward the back of the cash register.
- 3. Load 3 new UM-3, R6P (SUM-3) or LR6 (AM-3) type batteries into the compartment. Be sure that the plus (+) and minus (-) ends of each battery are facing in the directions indicated by the illustrations inside the battery compartment (Figure 1).
- 4. Slide the memory protection battery compartment cover back into place.
- 5. Replace the printer paper and printer cover.

REPLACE MEMORY PROTECTION BATTERIES AT LEAST ONCE **EVERY YEAR.** 

#### 2. To select the language

You can select the default printing language depending on the requirements in your area. Example: Change the language to Spanish.

- 1. Set the mode switch to PGM.
- 2. Press the following keys.

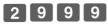

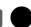

Select numbers from list A

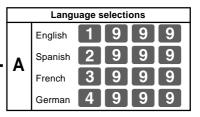

#### 3. To select date format and monetary mode

You can select t the date format and the monetary mode.

Example: Change the date format to Month/Day/Year, and the monetary mode to Add 0.

- 1. Set the mode switch to PGM.
- 2. Press the following keys.

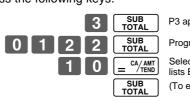

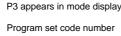

Select numbers from lists B and C. (To end the setting)

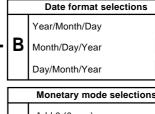

| Monetary m  | node selections |   |
|-------------|-----------------|---|
| Add 0 (0.   | )               | 0 |
| Add 1 (0.0  | )               | 1 |
| Add 2 (0.00 | )               | 2 |

0

#### 4. Loading paper roll

Mode switch to REG

REG

OFF

PGM

#### 1. To load journal paper

1 Pressing down the printer open key.

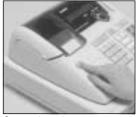

(2) Open the platen arm.

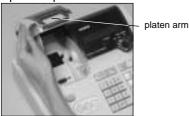

③ Ensuring the paper is being fed from the bottom of the roll, lower the roll into the space behind the printer.

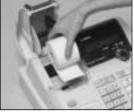

4 Put the leading end of the paper over the printer.

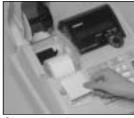

(5) Close the platen arm slowly until it locks steadily.

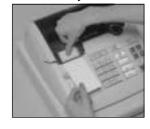

6 Remove the printer cover by lifting up the back.

printer cover

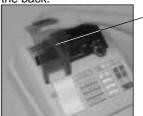

Roll the paper onto the take-up reel a few turns.

(8) Set the left plate of the take-up reel and place the reel into the register.

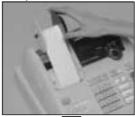

(9) Press the FEED key to take up any slack in the paper.

(10) Replace the printer cover slowly.

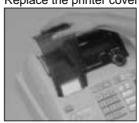

#### 2. To remove journal paper

1) Remove the printer cover by lifting up

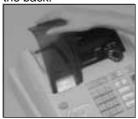

2 Press the FEED key until approximately 20cm of the paper is fed from the printer.

③ Cut off the roll paper.

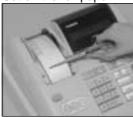

4 Remove the take-up reel from the printer and take off the left plate of the reel.

Options: Roll paper ••• P-5880T

(5) Remove the journal paper from the take-up reel.

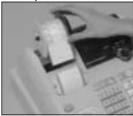

6 Press the printer open key and open the platen arm.

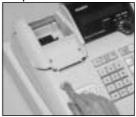

Remove the core of the paper.

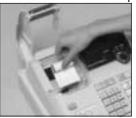

(8) Load new paper following the instructions "1. To load journal paper".

Default printer definition is journal printer. To print receipts, please refer to 1-7-3 on page 24 to switch the printer for receipt or journal.

#### ▶ To load receipt paper

- In case of defining the printer as receipt printer, follow steps 1 through 5 of "To load journal paper".
- 2 Pass the leading end of the receipt paper through the paper outlet of the printer cover.
- ③ Tear off any excess paper.

#### ▶ To remove receipt paper

1 In case of defining the printer as journal printer, follow steps 6 through 7 of "To remove a journal paper".

#### Caution

#### (in handling the thermal paper)

- 1. Never touch the printer head and platen.
- 2. Unpack the paper just before your use.
- 3. Avoid heat/direct sunlight.
- 4. Avoid dusty and humid places for storage.
- 5. Do not scratch the paper.
- Do not keep the paper under the following circumstances: High humidity and temperature/direct sunlight/contact with glue, thinner or a rubber eraser.

## 5. Basic programming for QUICK START

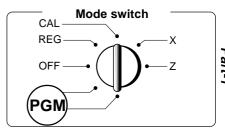

| Procedu                                                                                                    | re                                                                                                    | Purpose                           |
|----------------------------------------------------------------------------------------------------|----------------------------------------------------------------------------------------------------|-----------------------------------|
| Insert the PROGRAM key (marked "PGM") and related to the programme of the programme of      | otate to PGM position.                                                                                                    | Programming                       |
| 2. Press the following keys to set the current time.  Example: 13:18 PM = 1318  1 SUB TOTAL  1 3 1 8 Minutes Ac C  • Enter 4 digits • 24-hour time format                                                                                                    | P appears in mode display (to end the time setting)                                                                                                    | Setting the current time          |
| 3. Press the following keys to set the current date.  Example: January 8, 2004 = 040108  1 SUB TOTAL  O 4 0 1 0 8 Year  Month Day Ac C  • Enter 6 digits • Enter last 2 digits for year set. (2004 → 04)                                                                                                    | P appears in mode display  (to end the date setting)                                                                                                    | Setting the current date          |
| 4. You can set only one tax calculation system – eit laws in your area. Press the following keys to set Example: Set tax rate 1 as 5.25% and tax rate 2 3 SUB TOTAL 5 2 5 = CA/AMT SUB TOTAL 5 0 3 = CA/AMT TOTAL 1 0 = CA/AMT SUB TOTAL 1 0 = CA/AMT SUB TO | the tax rate.  2 as 10%.  P3 appears in mode display  Program set code No. for tax rate 1  5.25% tax rate  50 for Round off and 03 for VAT (Value Added Tax)  Add In  Program set code No. for tax rate 2  10% tax rate  50 for Round off and 03 for VAT (Value Added Tax)  Add In  (to end the setting) | Setting the tax rate              |
| 5. Press the following keys to preset tax status of do Tax status for the departments are fixed as nonta Example: Set departments 1 and 2 as taxable st  1. SUB TOTAL  RC/WB + 1 - 2 SUB TOTAL  • See page 19 to change the fixed tax status.                                                                                                    | axable.                                                                                                    | Setting the status of departments |

|    | Procedure                                                                                                    | Purpose                 |
|----|----------------------------------------------------------------------------------------------------|-------------------------|
| 6. | For the Euro only 6-1. Press the following keys to define the main currency/print out currency of the subtotal.  3 SUB TOTAL P3 appears in mode display  2 4 2 2 SUB TOTAL |                         |
|    | Euro status  SUB (to end the setting)                                                                                                    |                         |
|    | TOTAL (to end the setting)                                                                                                    |                         |
|    | Euro status                                                                                                    |                         |
|    | (1) Main currency = Local, Print out subtotal = Local:                                                                                                    |                         |
|    | (2) Main currency = Euro, Print out subtotal = Euro:                                                                                                    |                         |
|    | (3) Main currency = Local, Print out subtotal = Both:                                                                                                    | Catting of the a France |
|    | (4) Main currency = Euro, Print out subtotal = Both: 3                                                                                                    | Setting the Euro        |
|    | 6-2. Press the following keys to set the currency exchange rate against the Euro.                                                                                          |                         |
|    | 3 SUB TOTAL P3 appears in mode display  1 9 9 9 SUB TOTAL  1 9 7 7 3 = CA/AMT TEND                                                                                         |                         |
|    | Exchange rate (up to 6 digits)  SUB (to end the setting)                                                                                                    |                         |
|    | Example: (Exchange rate and decimal position)                                                                                                    |                         |
|    | Currency exchange rate = 1 Euro in local currency                                                                                                    |                         |
|    | 1 Euro = 1.95583 DM : 1 9 5 5 8 3 5                                                                                                    |                         |
|    |                                                                                                    |                         |

| Procedure                                                                                                    | Purpose                       |
|----------------------------------------------------------------------------------------------------|-------------------------------|
| For Australia only. You can set some programmable options to suit the Australian GST by the following procedure.  1. Insert the PROGRAM key (marked "PGM") and rotate to Z position.  2. Press the following keys to program.  O 1 0 1 2 0 0 1 SUB TOTAL = CA/AMT TOTAL IS TOTAL IS TOTAL | Setting the<br>Australian GST |

| Procedure                                                                                                    | Purpose                         |
|----------------------------------------------------------------------------------------------------|---------------------------------|
| For the Euro only. You can restrict the registerable currency to the Euro only by the following procedure.  1. Insert the PROGRAM key (marked "PGM") and rotate to Z position.  2. Issue all reset report including periodic data.  3. Press the following keys to set.  O 1 0 7 2 0 0 2 SUB CA/AMT TOTAL SUB TOTAL INSTEAD INSTEAD IN | Restricting the currency (Euro) |

#### 6. Basic operation after basic programming

#### Note:

Whenever an error is generated (E01 displayed), the input figures reset to 0.

Operation

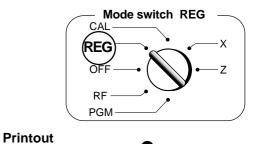

## 6-1 Open the drawer without a sale

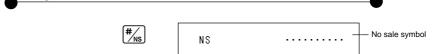

#### 6-2 Basic operation

#### Example

| Unit Price           | \$1.00 | \$2.00 |
|----------------------|--------|--------|
| Quantity             | 1      | 1      |
| Dept.                | 1      | 10     |
| Cash Amount tendered |        | \$5.00 |

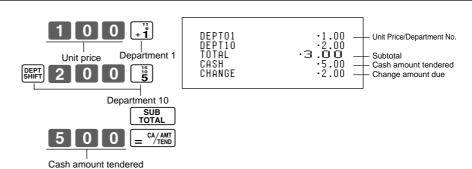

Departments 6 through 10 and 11 through 15 can also be registered in combination with the  $\begin{bmatrix} \frac{1}{2} \\ \frac{1}{2} \end{bmatrix}$ ,  $\begin{bmatrix} \frac{1}{2} \\ \frac{1}{2} \end{bmatrix}$ ,  $\begin{bmatrix} \frac{1}{2} \\ \frac{1}{2} \end{bmatrix}$  or  $\begin{bmatrix} \frac{1}{6} \\ \frac{1}{6} \end{bmatrix}$  keys, respectively.

The  $\[ \]$  key should be entered once for department 6 ~ 10, twice for department 11 ~ 15 just before entering unit price manually.

## 6-3 Multiple registration of the same items

#### Example

| Unit Price | \$1.00 | \$1.35 |
|------------|--------|--------|
| Quantity   | 2      | 3      |
| Dept.      | 1      | 2      |

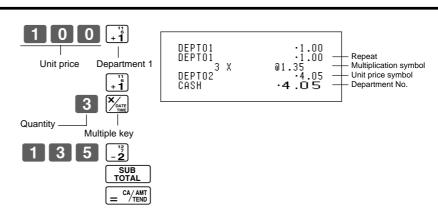

Note that repeat registration can be used with unit prices up to 6 digits long.

#### 6-4 Charge sales

#### Example

| Unit Price | \$1.00 | \$2.00 | \$3.00 |
|------------|--------|--------|--------|
| Quantity   | 1      | 1      | 1      |
| Dept.      | 1      | 2      | 1      |

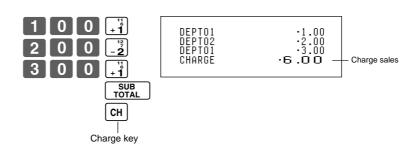

You cannot perform the amount tendered operation using the CH key.

## 6-5 Split cash/ charge sales

#### Example

| Unit Price                 | \$2.00 | \$3.00 | \$4.00 |
|----------------------------|--------|--------|--------|
| Quantity                   | 1      | 1      | 1      |
| Dept.                      | 1      | 2      | 1      |
| Cash<br>Amount<br>tendered |        | \$5.00 |        |

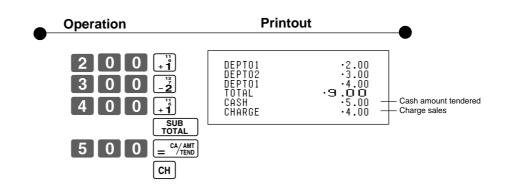

#### 6-6 Corrections

Corrections can be made while you are registering the item (before you press a department key), or after it has already been registered into the memory (by pressing a department key).

## 6-6-1 Before you press a department key

ACC key clears the last item entered.

#### Example

 Entered 400 for unit price by mistake instead of 100.

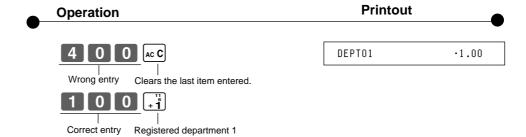

2. Entered unit price first instead of quantity and then pressed

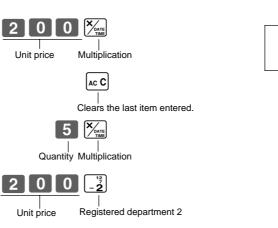

1 0 ZOATE TIME DEPTO3

Entered 150 for unit price by mistake instead of 105.

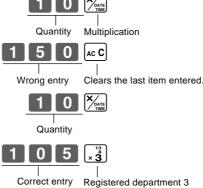

10 X @1.05 DEPT03 ·10.50

02.00 -10.00

DEPTO2<sup>5</sup> X

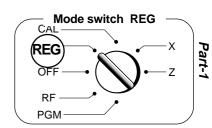

Operation

key cancels the last registered item.

#### Printout

## 6-6-2 After you pressed a department key

#### Example

 Entered unit price 550 by mistake instead of 505 and pressed a department key.

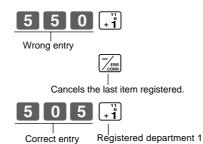

Entered unit price 220 by mistake instead of 230 and pressed a department key.

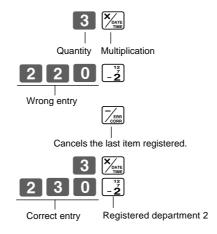

#### 6-7 Currency exchange

## 6-7-1 Registering with currency exchange

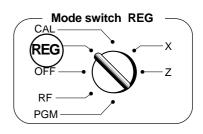

#### Example

| Unit Price              | 2.00            |
|-------------------------|-----------------|
| Quantity                | 3               |
| Dept.                   | 1               |
| Cash Amount<br>Tendered | Euro 15.00      |
| Rate                    | 1Euro = 0.5 Fr  |
| Main currency           | Local (Fr)      |
| Printout of ST          | Both currencies |

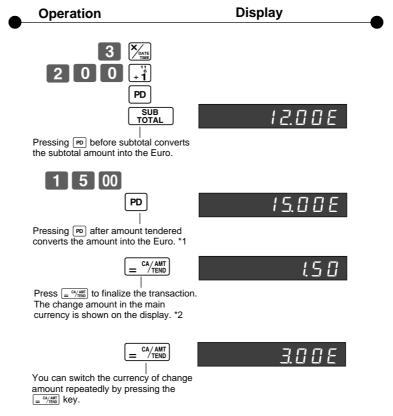

- \*1 If the payment is the same as the subtotal amount, you can omit this operation.

  Press = C4/ANT key directly after the subtotal.
- \*2 If the payment is less than the subtotal amount, the cash register specifies it as a partial payment and shows the balance in the main currency on the display.

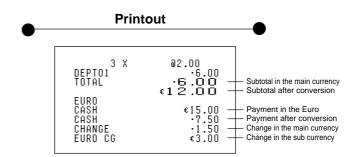

#### 7. Daily management report

This section tells you the procedures to use to produce reports of the transaction data stored in the cash register's memory.

#### **Important**

Remember that when you issue a reset (Z) report, the data that is reported is cleared from the applicable totalizers. To view data without clearing totalizers, issue a read (X) report.

#### **Printout** Operation 7-1 Financial report Mode switch DATE 07-19-2003 14:27 0072 CAL Mode/Date/Time Χ /Consecutive No REG FLASH Report title OFF Gross sales No. of Items GROSS TOTAL ·270.48 ·271.24 ·197.57 ·18.19 Gross sales amount NET TOTAL Net sales No. of customers RF Net sales amount Cash total in drawer Charge total in drawer CASH-INDW CHARGE-INDW CHECK-INDW **PGM** Check total in drawer

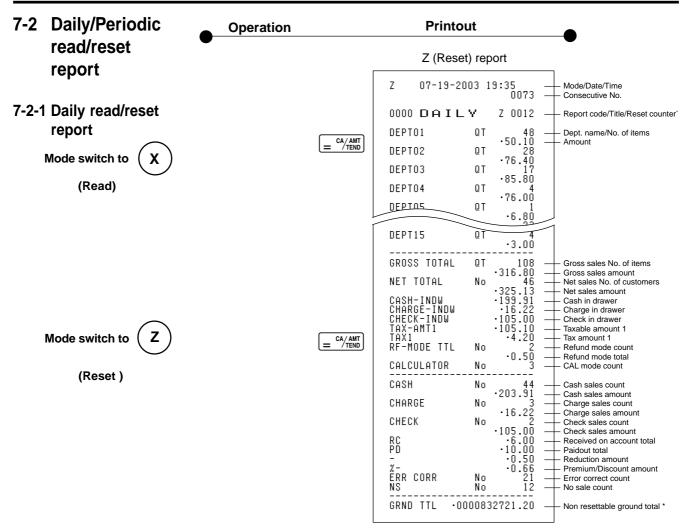

<sup>\*</sup> X (Read) report has the same contents except \* marked items.

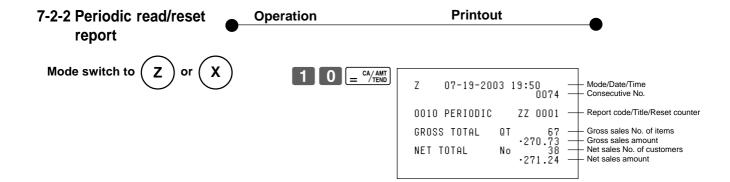

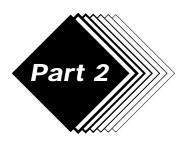

#### **CONVENIENT OPERATION**

#### 1. Various programming

## 1-1 Unit price for departments

#### Example

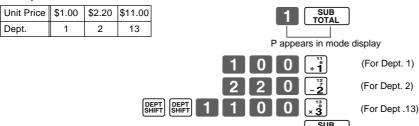

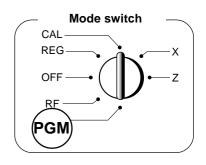

Part-2

• Unit prices within the range of 0.01~9999.99.

#### 1-2 Rate for percent key

#### Example

Discount Rate 2.5%

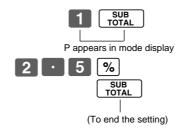

• The rate within the range of 00.01 to 99.99%.

# 1-3 To change tax status for departments

#### Example

| Status | Taxable 1 | Taxable 2 |
|--------|-----------|-----------|
| Depts. | 1         | 2         |

Tax status for the departments 1~4 are initialized as nontaxable.

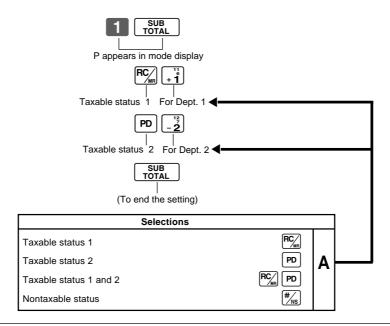

## 1-4 Status for department

#### Example

| Depts. | Selections |   |   |
|--------|------------|---|---|
|        | Α          | В | С |
| 1      | 0          | 4 | 1 |
| 7      | 0          | 5 | 1 |

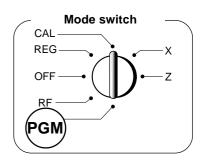

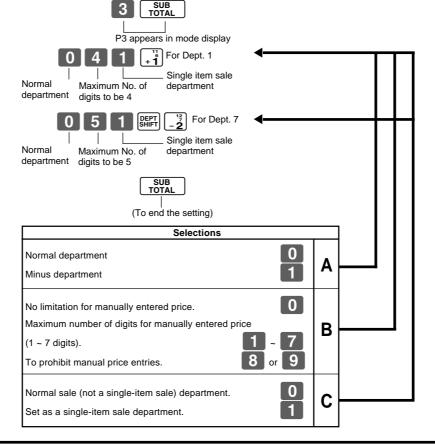

#### 1-5 Status for percent key

# 1-5-1 To change taxable status for the percent key

Example

Change percent key registration as a taxable status 1.

The percent key is initialized as nontaxable.

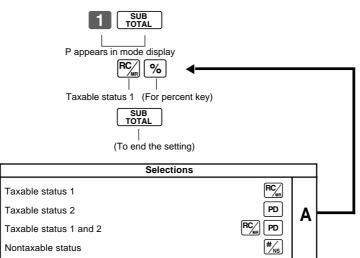

## 1-5-2 Status for percent key

#### Example

| Round   | Up |  |
|---------|----|--|
| Percent | %+ |  |

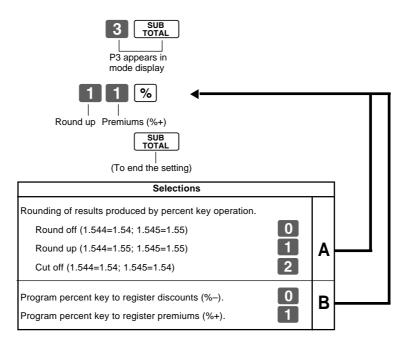

## 1-6 Taxable status for minus key

Example:

Change minus key registrations taxable status 1.

The minus key is initialized as nontaxable.

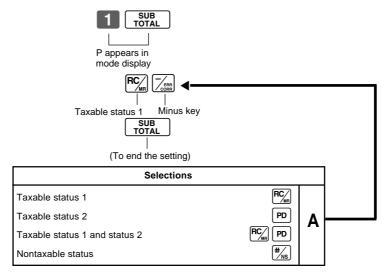

#### 1-7 General features

## 1-7-1 To set general controls

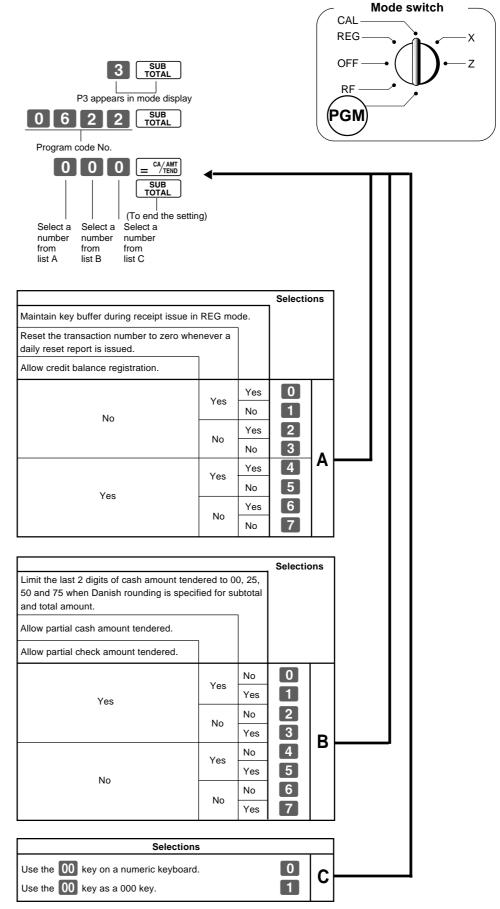

#### 1-7-2 To set printing controls

from list A

from list B

from list D

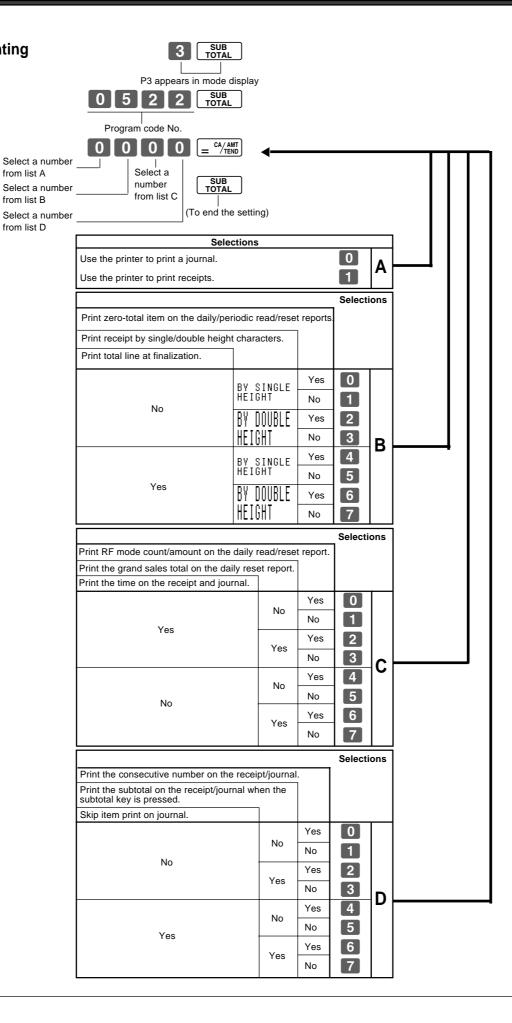

## 1-7-3 Printer switch for receipt or journal

Example

To print a receipt

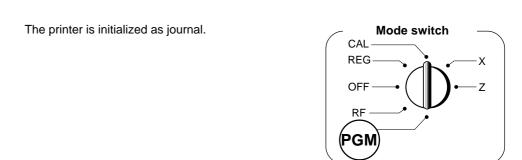

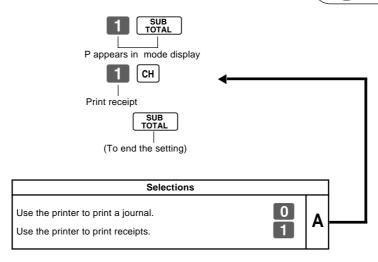

• Printer selection to print a journal or receipts can also be set on procedures 1-7-2 "To set printing controls".

#### 1-8 Setting the tax rate and rounding

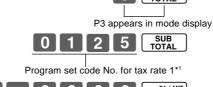

\*1 Program set code No. for tax

rate 2 is 0 2 2 5.

- You can use either an add-on rate tax or an add-in rate tax (VAT), depending on the requirements in your area. You can specify only one tax rate.
- The normal rounding specification tells the cash register how to round tax amounts to the proper number of decimal places.
- The special rounding specification and Danish rounding tell the cash register how to round off subtotals and totals so that their least 2 digits are 00, 25, 50 and 75.
- · Note that the rounding specification you program for your cash register depends on the tax laws of your country.

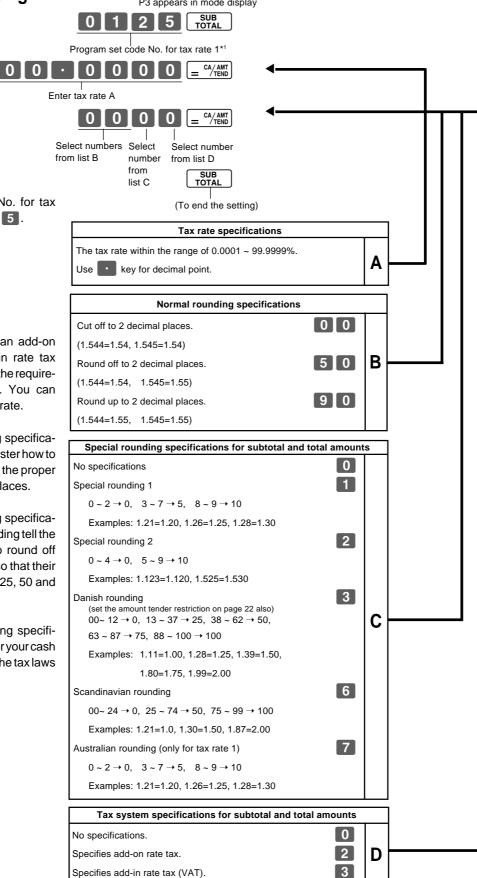

# 1-9 To control tax status printing

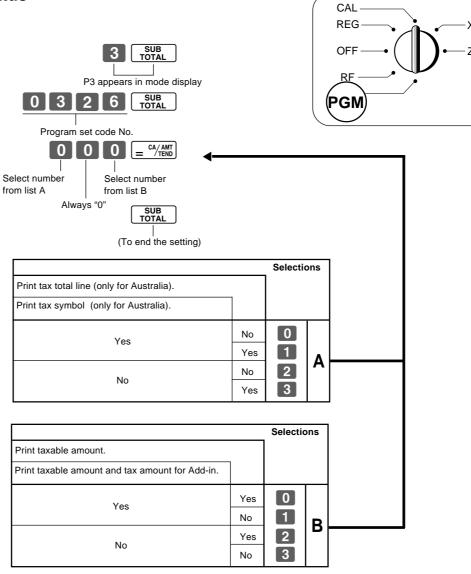

Mode switch

#### 1-10 To program department, PLU, clerk name

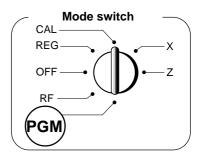

## 1-10-1 Character keyboard

In the PGM 2 mode, the keyboard becomes character setting keyboard illustrated below after specifying a department, or a message.

- **DEPT** SHIFT 1 Double size key 15 10 Use this key to specify the next character to 9 8 a double sized character. You must press 5 **ABC DEF** this key before each double sized charac-383 ② Alphabet keys 4 5 6 Use these keys to input characters. Refer **GHI JKL** MNO to the next page to enter characters. ③ Right arrow key 2 Use this key to input the character located SUBTOTAL 2 TUV **PQRS WXYZ** on the same alphabet key. This key is also used for inputting a space. 11 6 (4) Delete key 0 DE CASH/AMT Use this key to delete character just TEND entered.
- Department keys
   Use this key to specify department.
   Department shift key
   Use this key to shift department.

   Program end key (SUB (TOTAL) key)
   Use this key to terminate character programming.
- (8) Character program key ( = <sup>ca/,kmt</sup> key) Use this key to program the department / message characters just entered before.

## 1-10-2 Programming department name

#### Example

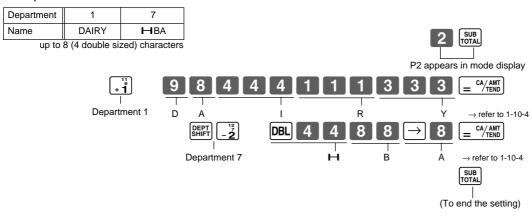

art-2

## 1-10-3 Programming receipt message

# Example Line (1 ~ 5) 2 Message THANK YOU up to 24 (12 double sized) characters 2 4 4 8 6 6 5 5 → → T H A N K fix "K" space 3 3 3 6 6 6 2 2 = CA/AMT Y O TO end the setting)

## 1-10-4 Alphabetical order

Characters are assigned to each numeric key. You can enter "A" by pressing 8 once, "B" twice, "C" three times ...

The following tables indicate character assignment and the depression numbers of the key to enter the appropriate character.

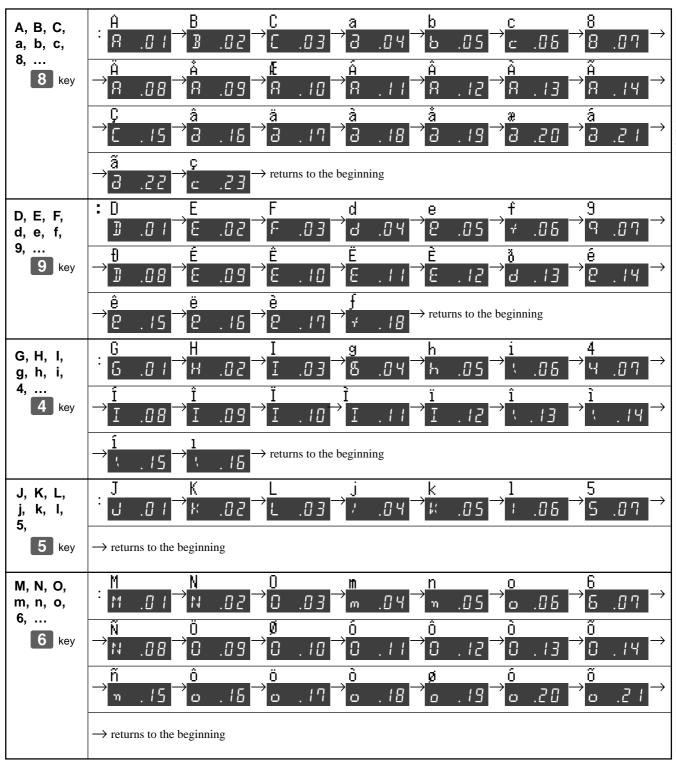

29

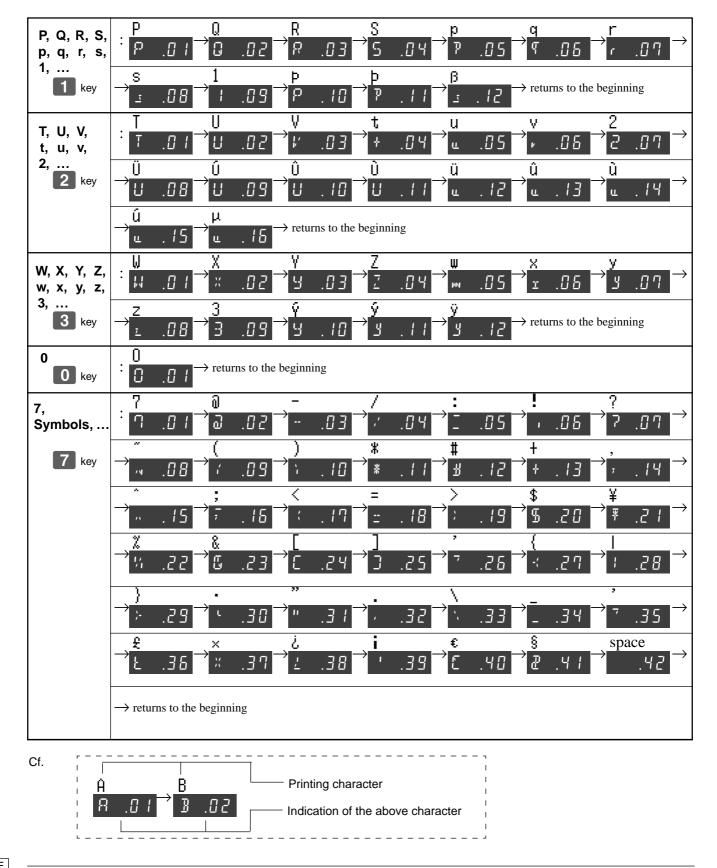

# 1-11 Printing to read all preset data

Operation

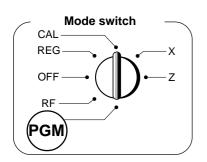

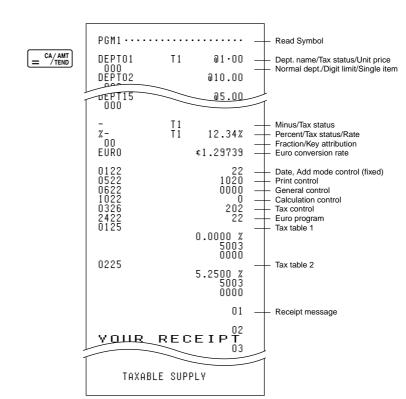

**Printout** 

#### 2. Various operations

# 2-1 Registration using preset price for departments.

(Programming: See page 19)

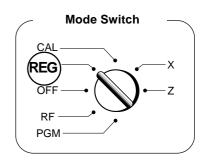

#### Example

| Unit Price      | \$1.00  | \$2.20 | \$11.00 |
|-----------------|---------|--------|---------|
| Quantity        | 1       | 2      | 4       |
| Depts.          | 1       | 2      | 3       |
| Amount tendered | \$50.00 |        |         |

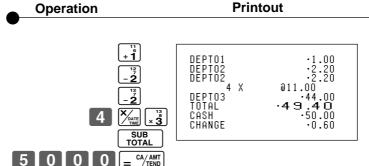

#### 2-2 Single-Item Sales

(Programming: See page 20)

#### Example 1:

| Status     | Single item sale |
|------------|------------------|
| Unit Price | \$0.50           |
| Quantity   | 1                |
| Dept.      | 1                |

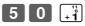

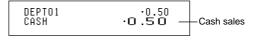

#### Example 2:

| Status     | Normal | Single item sale |
|------------|--------|------------------|
| Unit Price | \$1.00 | \$0.50           |
| Quantity   | 1      | 1                |
| Dept.      | 2      | 1                |

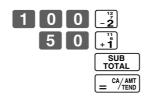

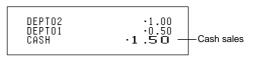

Single-item sale cannot be finalized if an item is registered previously.

#### 2-3 Check sales

#### Example:

| Unit Price | \$35.00 |
|------------|---------|
| Quantity   | 2       |
| Dept.      | 4       |

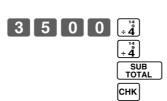

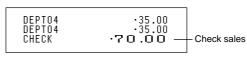

## 2-4 Split cash/ check sales

#### Example:

| Unit Price           | \$30.00 | \$25.00 |
|----------------------|---------|---------|
| Quantity             | 1       | 1       |
| Depts.               | 2       | 3       |
| Cash amount tendered | \$20.00 |         |
| Check                | \$35.00 |         |

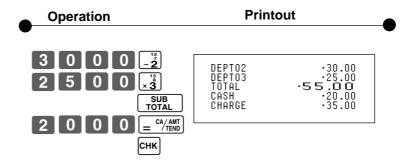

## 2-5 Post receipt issuance

#### Example

| Unit price           | \$1.00 | \$2.00 |
|----------------------|--------|--------|
| Quantity             | 1      | 1      |
| Depts.               | 1      | 2      |
| Cash amount tendered |        | \$5.00 |

You can issue a post receipt after finalizing a transaction by pressing

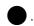

Note that all of the following condition must be satisfied:

- · Print "receipt" option is selected.
- The receipt issuance status must be "OFF".
- The transaction must be finalized in the REG/RF mode using = CA/AMT, CH or CHK.

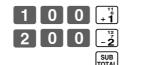

Operation

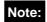

You can issue only one post receipt per transaction.

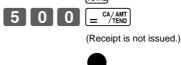

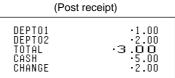

(Receipt is issued.)

If the transaction contains more than 20 lines (including receipt header), then the total formatted post receipt is issued.

(Total formatted post receipt)

CASH ·3.00

#### 2-6 Refund

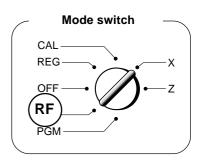

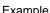

| Example    |        |        |  |
|------------|--------|--------|--|
| Unit Price | \$1.00 | \$2.00 |  |
| Quantity   | 1      | 1      |  |
| Dept.      | 2      | 3      |  |

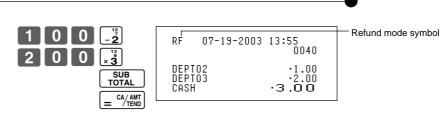

**Printout** 

After you finish RF mode operation, be sure to return the mode switch to the REG (register) setting.

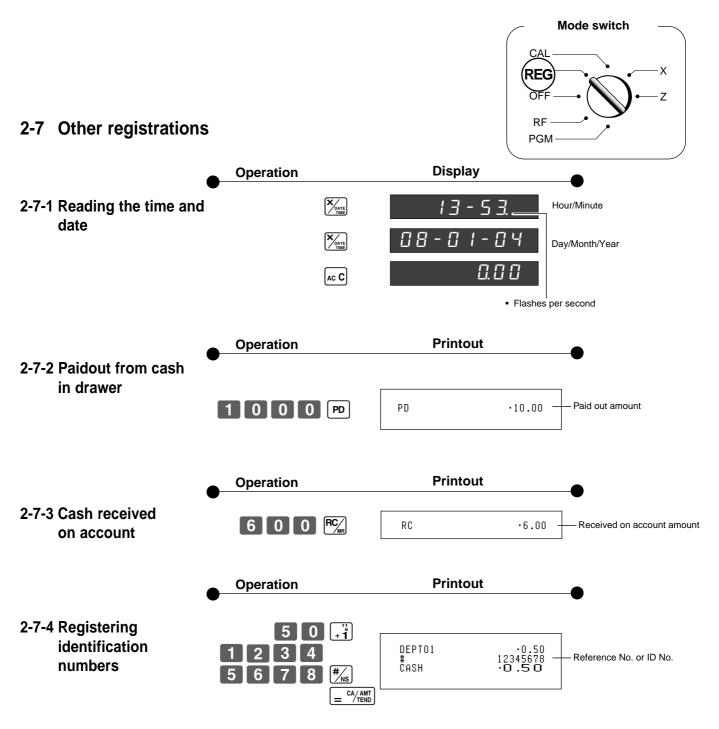

A reference number or ID number of up to 8 digits can be registered prior to any transaction.

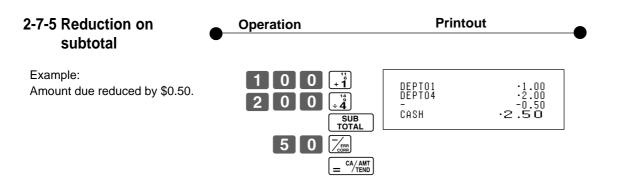

Mode switch

REG

RF

**PGM** 

#### 2-7-6 Premium/ Discount

- 2.5% premium/discount (programmed to % key) applied to first item.
- 7% premium/discount applied to transaction total.
- For programming the % key as percent minus or percent plus, see page 21.
- For programming percent rate, see page 19.

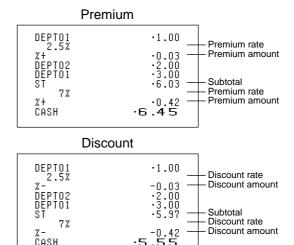

#### 2-8 About the daylight saving time

It is possible to set the internal clock forward/backward by  $1\sim9$  hour(s) for the daylight saving time.

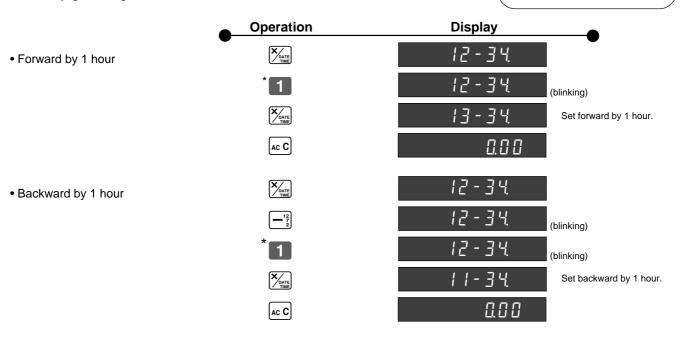

SUB TOTAL

= CA/AMT

7 %

\*Put 2 ~ 9, in case of set the clock by 2~9 hours.

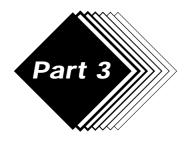

#### **CALCULATOR FUNCTION**

## 1. Calculator Mode

While registering at REG mode, you can switch to CAL mode and then return to REG mode to resume the registration.

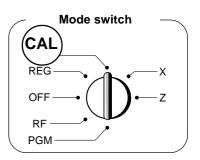

## 1-1 Calculation examples

Operation

**Display** 

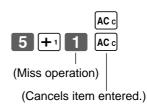

5 + 3 - 2 =

 $(23 - 56) \times 78 =$ 

12% on 1500

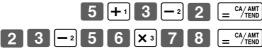

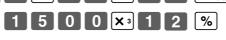

#### 1-2 Memory recall

Recalls the current amount onto the display.

during registration: current subtotalregistration has been completed: the last amount

#### On CAL mode

Example: Divide the current subtotal \$30.00 at REG mode by 3 (to divide the bill between 3 people).

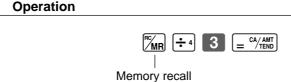

## Display

- 2574

180

#### On REG mode

Recalls the current result by pressing  $= \frac{CA/AMT}{TEND}$  key at CAL mode on the display.

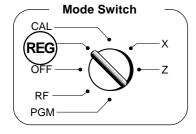

Example:

Recall the current result at CAL mode during registration, and register the cash amount due for each person.

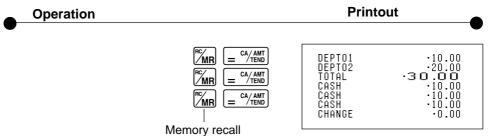

## 1-3 Setting for calculator operation

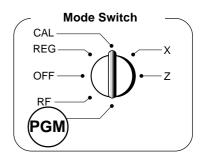

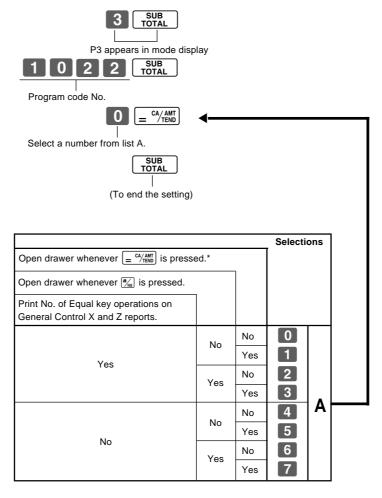

\* Drawer does not open during registration procedures even if you press = CM/MMT by turning the mode switch to CAL position.

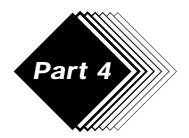

#### **USEFUL INFORMATION**

#### 1. Troubleshooting

|   | Symptom/Problem                                                                | Most common causes                                       | Solutions                                                              |  |  |
|---|--------------------------------------------------------------------------------|----------------------------------------------------------|------------------------------------------------------------------------|--|--|
| 1 | E01 appears on the display.                                                    | Changing modes without completing transaction.           | Return key to where it stops buzzing and press = 0//htm].              |  |  |
| 2 | E10 appears on the display.                                                    | Printer is not closed steadily.<br>No paper              | Close the printer steadily. Replace new paper roll.                    |  |  |
|   |                                                                                | If there is enough paper installed, open the printer and | enough paper installed, open the printer and set the platen arm again. |  |  |
| 3 | No date or time on receipt. Paper is not advancing enough.                     | Printer is programmed as a journal.                      | Program printer to print receipts.                                     |  |  |
| 4 | Key won't turn to Z, X, PGM and RF modes.                                      | Using OP key.                                            | Use the PGM key.                                                       |  |  |
| 5 | Drawer opens up after ringing up only one time.                                | Department is programmed as a single item dept.          | Program the dept. as a normal dept.                                    |  |  |
| 6 | Not clearing totals at end of day after taking report.                         | Using X mode to take out reports.                        | Use Z mode to take out reports.                                        |  |  |
| 7 | Programming is lost whenever register is unplugged or there is a power outage. | Bad or no batteries.                                     | Put in new batteries.                                                  |  |  |
| 8 | Register is inoperative. Can't get money out of drawer.                        | No power.                                                | Pull lever underneath register at rear.                                |  |  |

#### When the cash drawer does not open!

In case of power failure or the machine is in malfunction, the cash drawer does not open automatically. Even in these cases, you can open the cash drawer by pulling drawer release lever (see below).

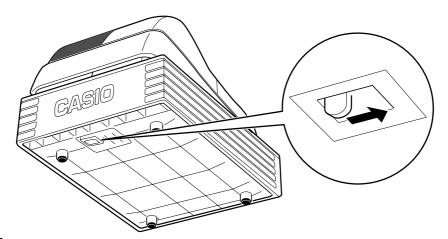

#### Important!

The drawer will not open, if it is locked with a drawer lock key.

#### 2. Specifications

Input method:

Entry: 10-key system; Buffer memory 16 keys (2-key roll over)

Display (Digitron): Amount 8 digits (zero suppression); Department No.; No. of repeats; TOTAL; CHANGE

Printer:

Receipt: 24 digits

(or journal) Automatic paper roll winding (journal)

Paper roll:  $58 \text{ mm} \times 80 \text{ mm} \varnothing \text{ (Max.)}$ 

Calculations:

Entry 8 digits; Registration 7 digits; Total 8 digits

**Calculator function:** 

8 digits; Arithmetic calculations; Percent calculations

Memory protection batteries:

The effective service life of the memory protection batteries (3 UM-3, R6P (SUM-3) or LR6 (AM-3) type batteries) is approximately one year from installation into the machine.

Power source/Power consumption:

See the rating plate.

Operating temperature: 0°C to 40°C (32°F to 104°F)

Humidity: 10 to 90%

**Dimensions/Weight:** 330 mm (W)× 360 mm (D)× 197 mm (H) with S drawer

4 kg with S drawer

410 mm (W)× 450 mm (D)× 240 mm (H) with M drawer

9 kg with M drawer

Specifications and design are subject to change without notice.

The main plug on this equipment must be used to disconnect mains power. Please ensure that the socket outlet is installed near the equipment and shall be easily accessible.

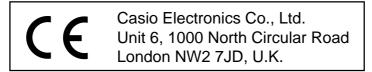

Please keep all information for future reference.

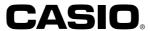

**CASIO COMPUTER CO., LTD.** 6-2, Hon-machi 1-chome Shibuya-ku, Tokyo 151-8543, Japan

MO0306-A

TE-M80\*E

Printed in Indonesia

Printed on recycled paper.

Free Manuals Download Website

http://myh66.com

http://usermanuals.us

http://www.somanuals.com

http://www.4manuals.cc

http://www.manual-lib.com

http://www.404manual.com

http://www.luxmanual.com

http://aubethermostatmanual.com

Golf course search by state

http://golfingnear.com

Email search by domain

http://emailbydomain.com

Auto manuals search

http://auto.somanuals.com

TV manuals search

http://tv.somanuals.com